## GMS How to Guide

## Claim Expenses.

Log on to GMS.

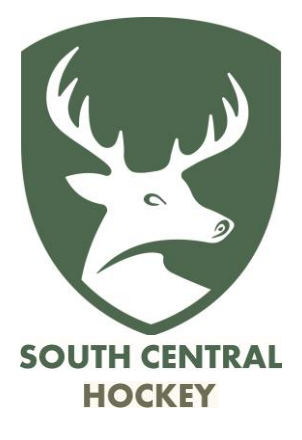

Make sure that you have entered the appropriate mileages for each of the matches for which you wish to claim.

Click "Submit Expenses" and choose "England Hockey – South Central", then "Submit".

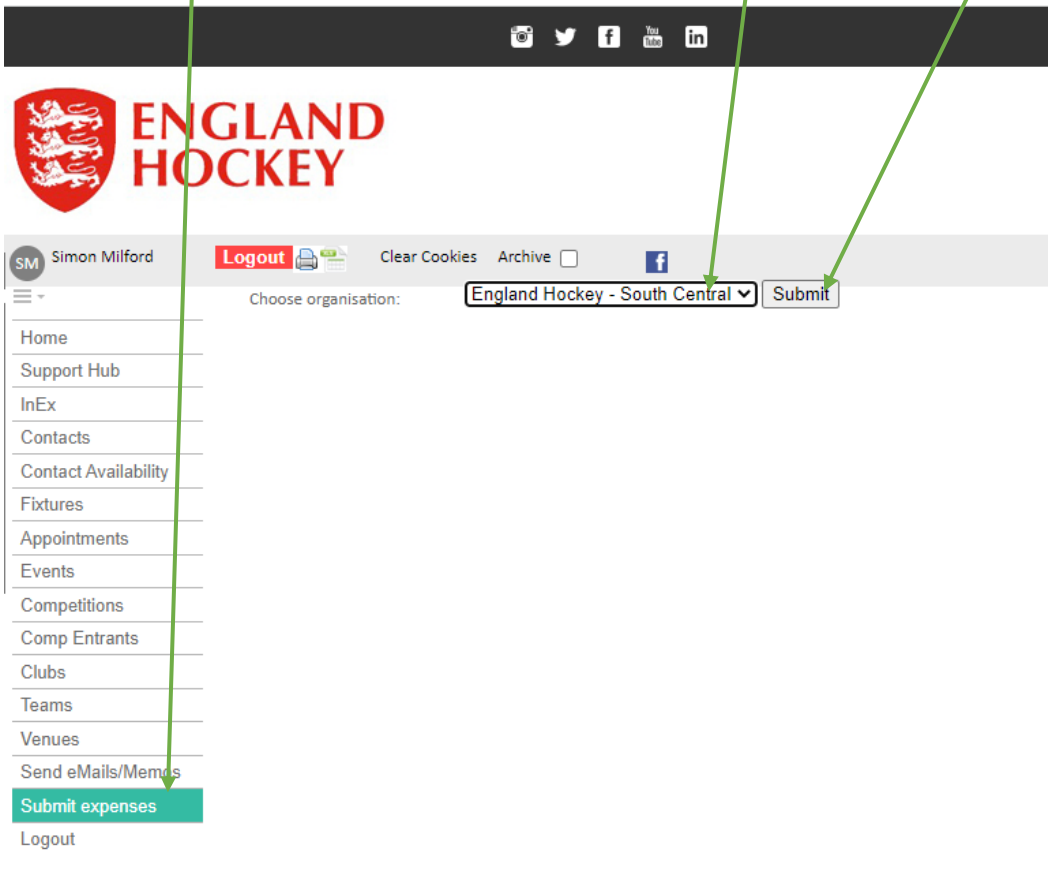

## Check that the entries are correct (go back and edit them if they aren't) then click "Submit"

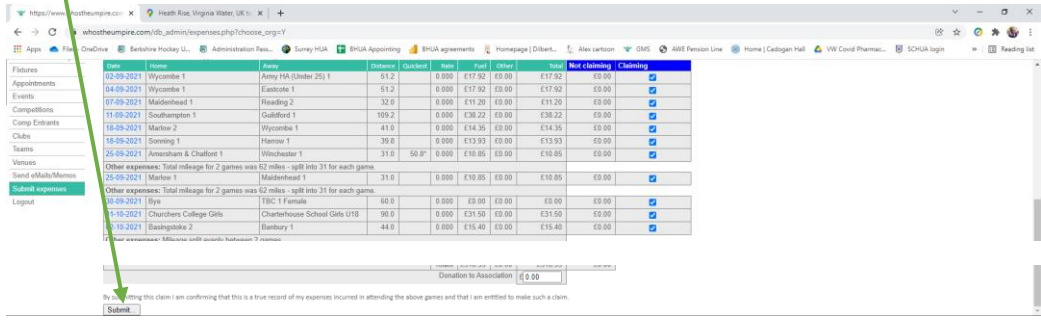